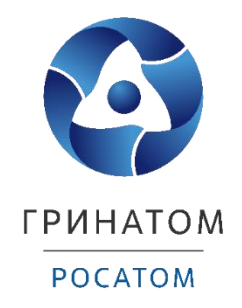

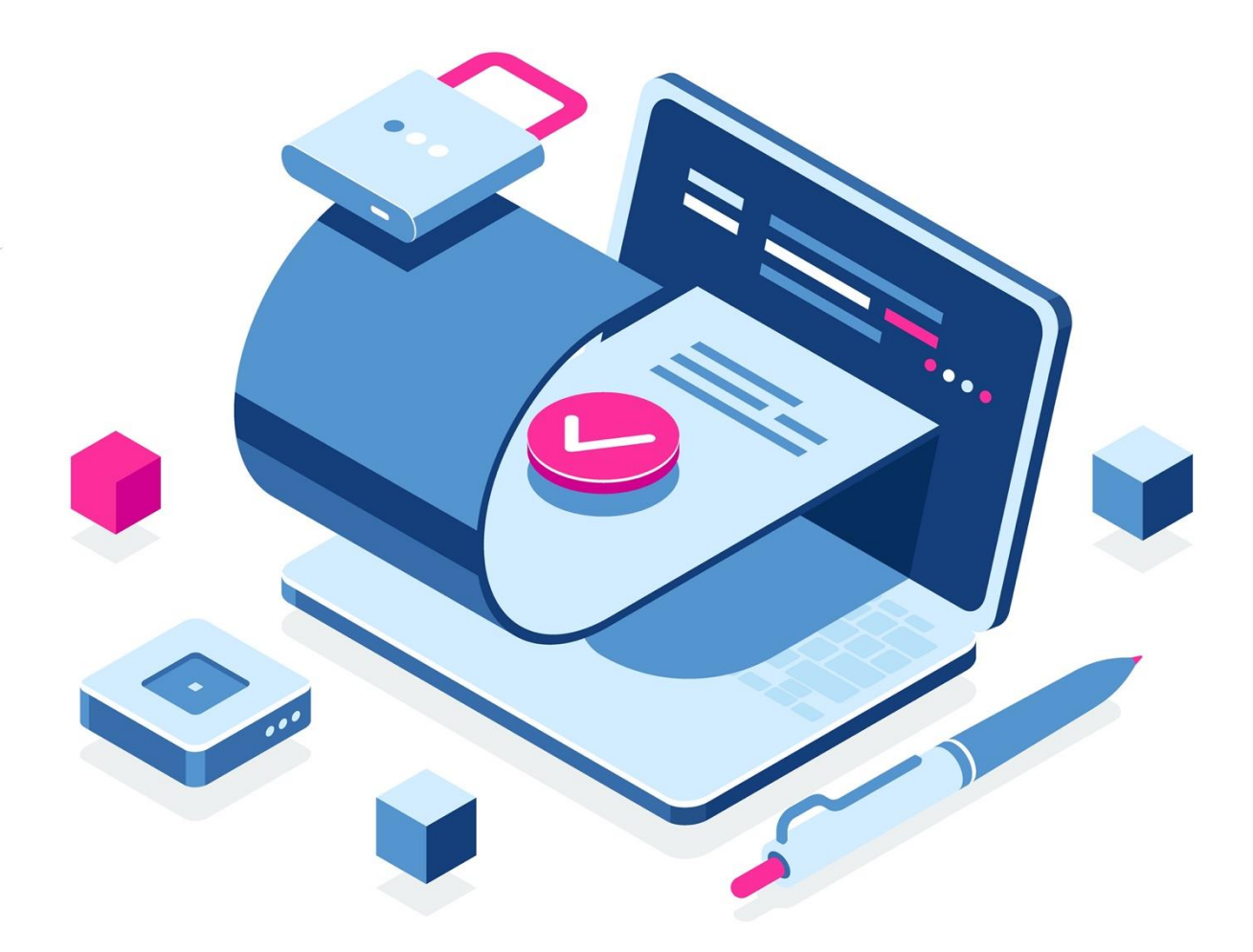

**Инструкция по формированию ключа проверки электронной подписи и файла запроса для получения квалифицированного сертификата ключа проверки электронной подписи физического лица на Портале заявителя информационной системы Удостоверяющий центр Федерального казначейства (Портал заявителя ИС УЦ)**

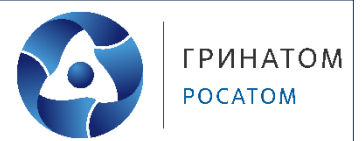

# **Содержание**

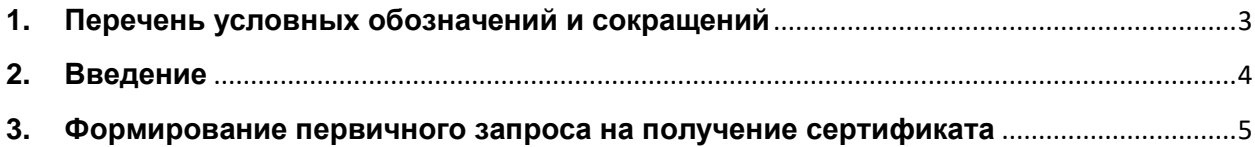

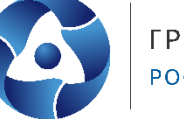

<span id="page-2-0"></span>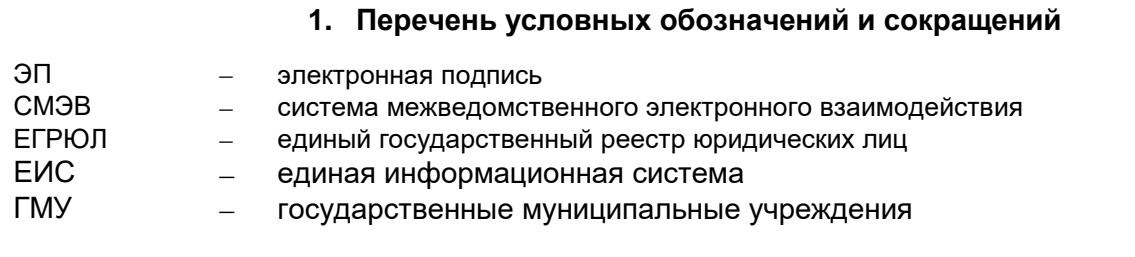

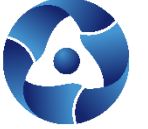

#### **2. Введение**

<span id="page-3-0"></span>Данная инструкция определяет порядок формирования ключа электронной и запроса на получение квалифицированного сертификата ключа проверки электронной подписи физического лица (далее - запрос на получение сертификата) для работы в следующих информационных системах:

 для обеспечения юридически значимого электронного документооборота в системе удаленного финансового документооборота органов Федерального казначейства (далее - СУФДonline);

на официальном сайте Единой информационной системы в сфере закупок;

 на официальном сайте для размещения информации о государственных (муниципальных) учреждениях;

 в государственной интегрированной информационной системе управления общественными финансами "Электронный бюджет" (далее - ГИИС «Электронный бюджет»);

 в государственной автоматизированной информационной системе «Управление» (далее - ГАС «Управление»);

 в государственной информационной системе «Официальный сайт Российской Федерации в информационно-телекоммуникационной сети «Интернет» для размещения информации об осуществлении государственного (муниципального) финансового аудита (контроля) в сфере бюджетных правоотношений».

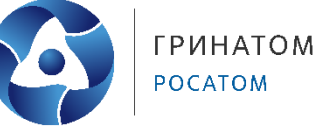

#### **3. Формирование первичного запроса на получение сертификата**

<span id="page-4-0"></span>Для формирования первичного запроса на получение сертификата необходимо выполнить следующие действия:

1. Открыть главную страницу открытой части Портала заявителя ИС УЦ [https://fzs.roskazna.ru.](https://fzs.roskazna.ru/)

Для работы с Порталом заявителя ИС УЦ используется Web- браузер с поддержкой криптоалгоритмов ГОСТ: Internet Explorer (версии 9.х, 10.х, 11.х), Яндекс.Браузер, Браузер «Спутник» с поддержкой отечественной криптографии, Браузер Chromium ГОСТ.

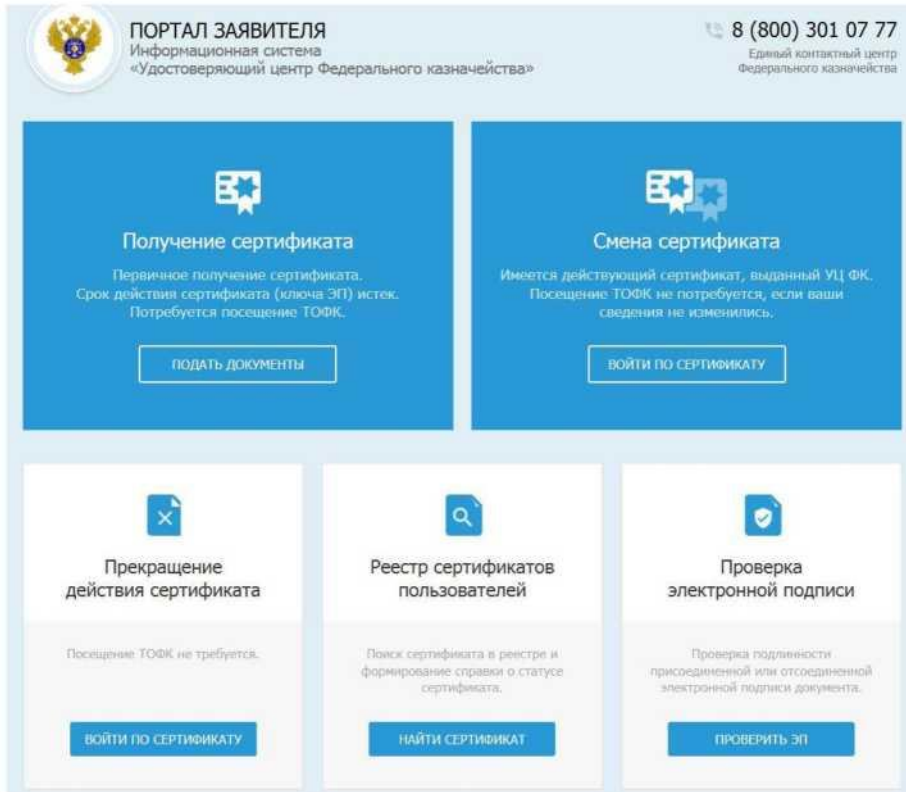

2. Нажать на кнопку «Подать документы» в блоке «Получение сертификата»:

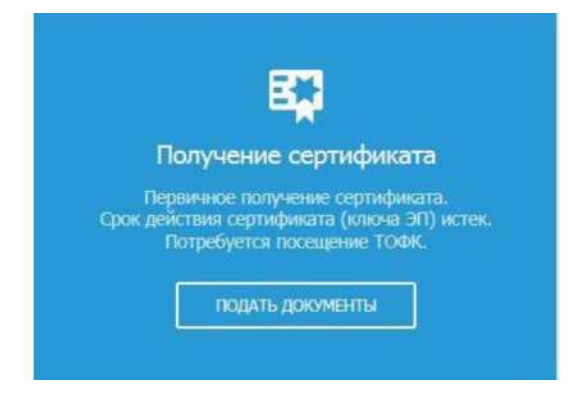

3. В открывшемся окне формирования запроса на сертификат (рисунок 3) в поле «Субъект РФ» выбрать необходимое значение *(Смоленская область)* из выпадающего списка:

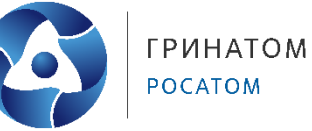

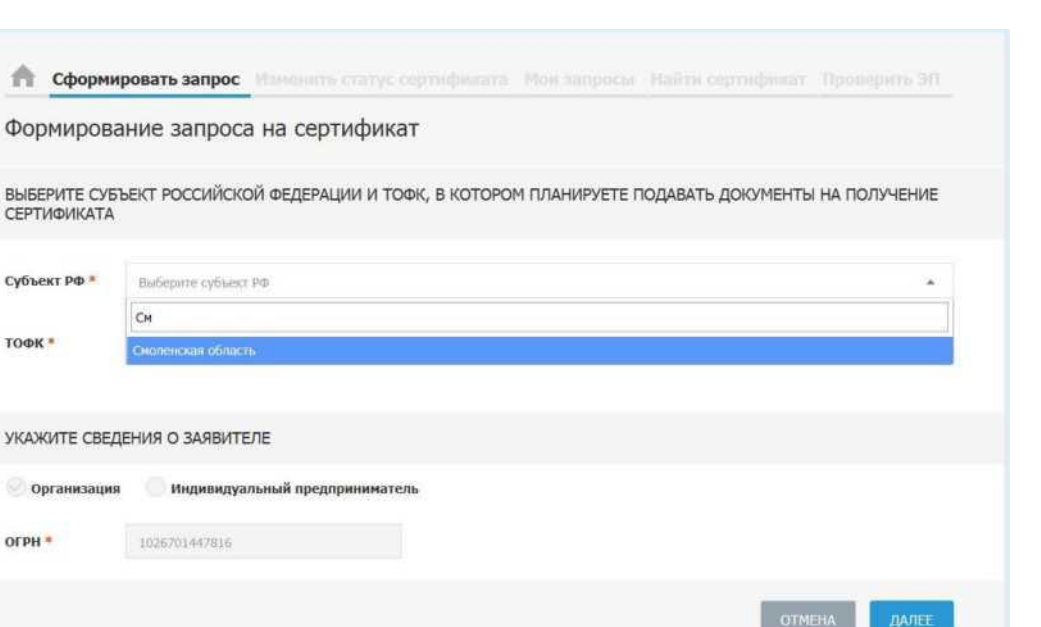

4. В поле «Орган ФК» (рисунок 4) нажать на пиктограмму поиска и выбрать ТОФК:

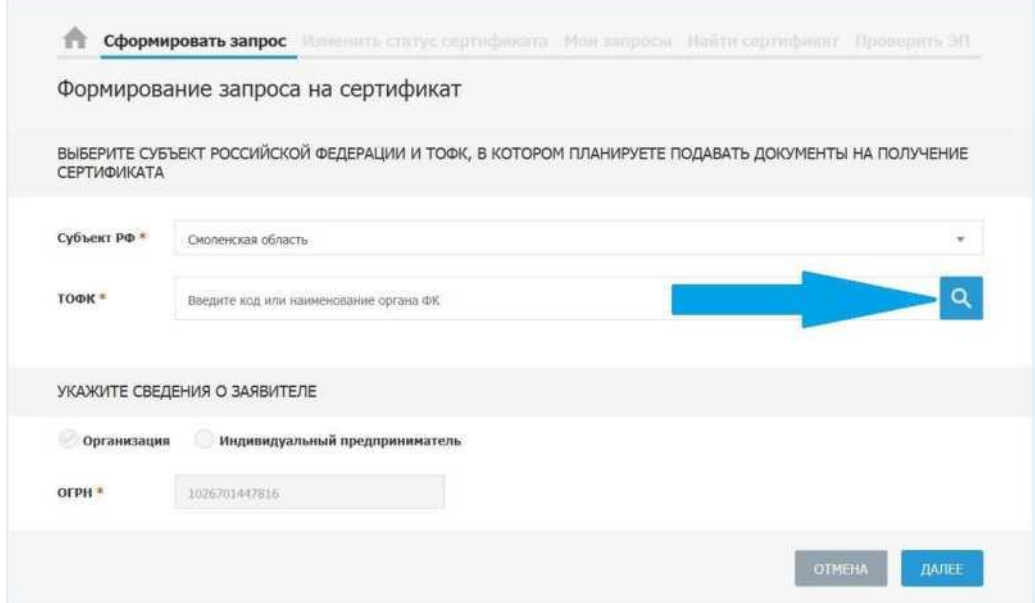

- 5. Заполнить обязательные поля в блоке «Сведения о Заявителе» (рисунок 5):
- ОГРН и ИНН организации (в случае выбора Заявителя «Организация»);
- ОГРНИП и ИНН (в случае выбора Заявителя «Индивидуальный предприниматель»).

### **Инструкция по формированию и получению КЭП физического лица в УЦ ФК**

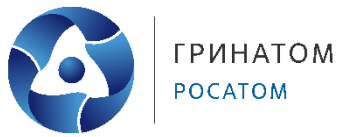

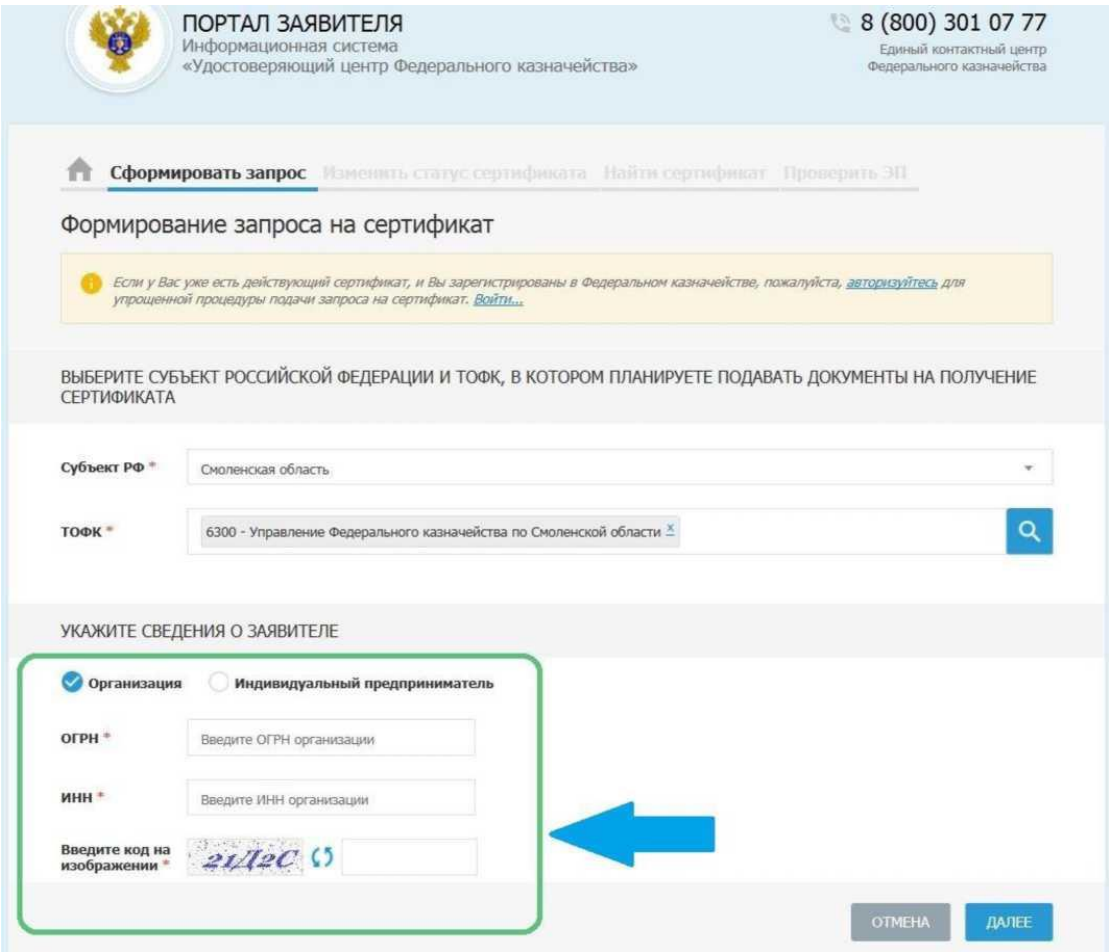

6. Ввести код с картинки и нажать на кнопку «Далее».

7. В открывшемся окне формирования сведений для подачи запроса на сертификат выбрать запрашиваемый тип сертификата (для большинства информационных систем - сертификат физического лица):

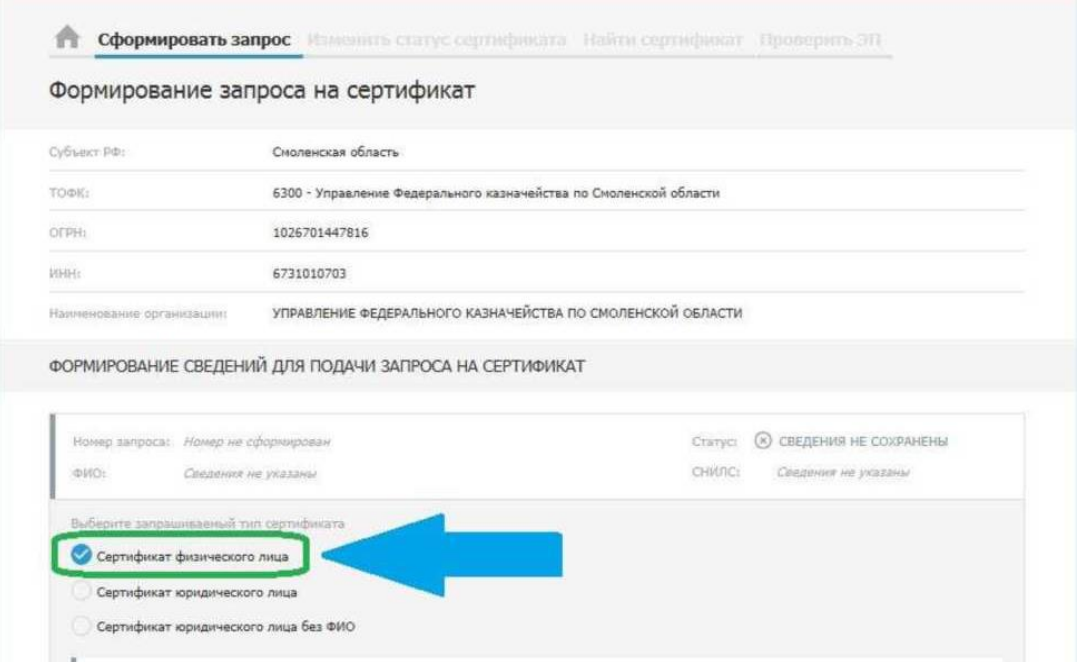

8. Нажать на кнопку «Внести сведения» в блоке «Сведения документа, удостоверяющего личность»:

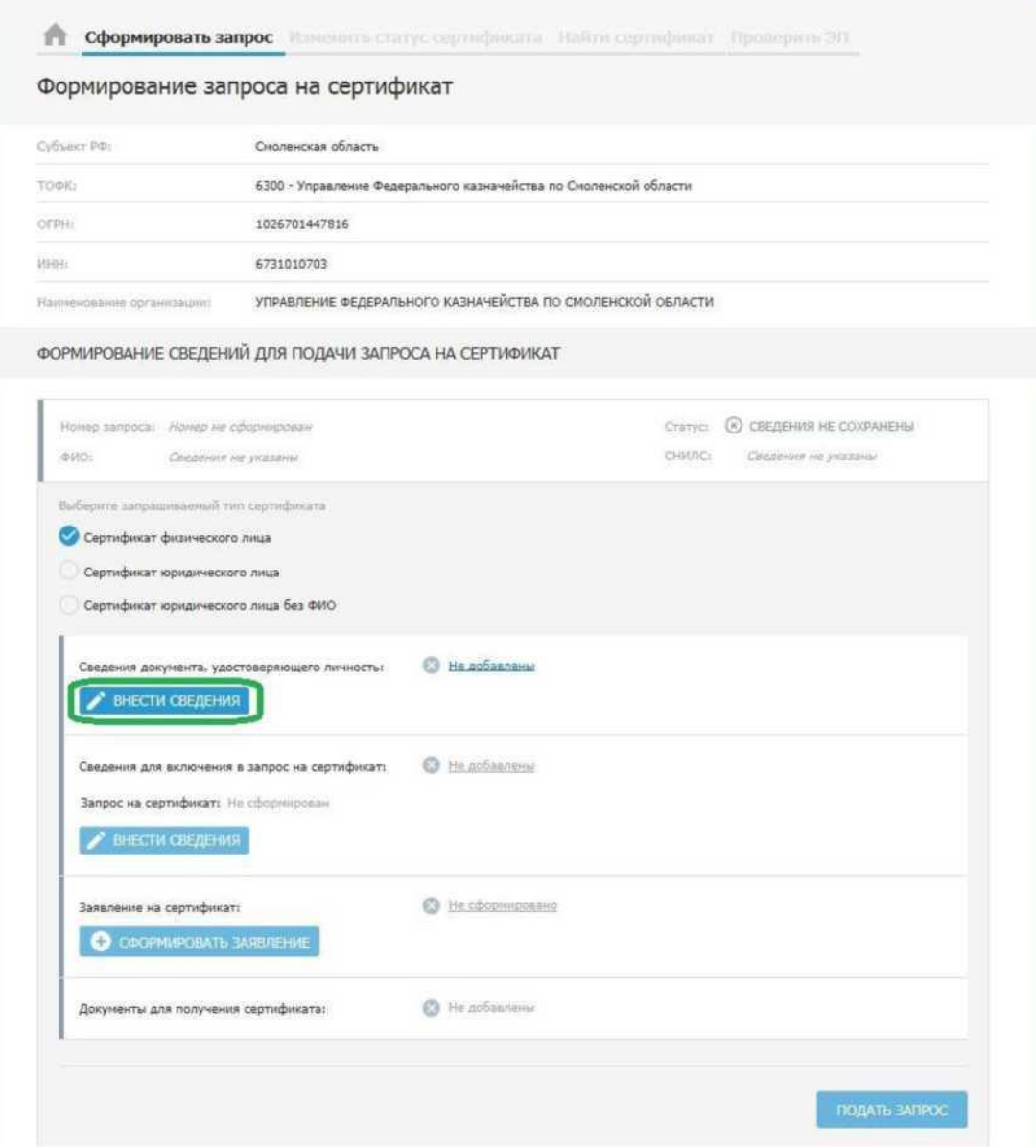

9. В открывшемся окне внесения сведений о документе, удостоверяющем личность, заполнить обязательные поля (отмеченные символом \*). Паспортные данные заполняются в полном соответствии с документом, удостоверяющим личность.

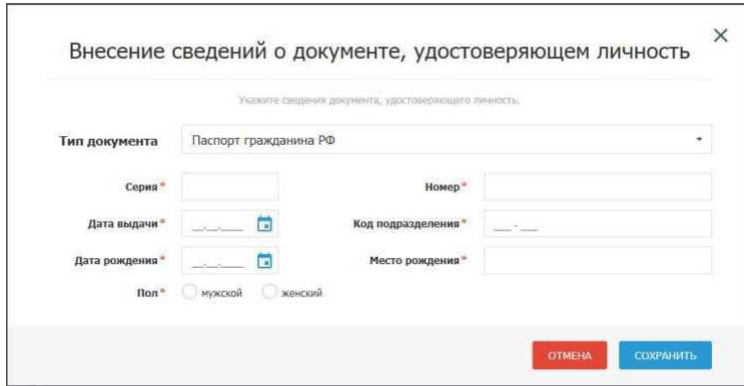

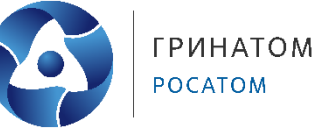

10. Нажать на кнопку «Внести сведения» в блоке «Запрос на сертификат»:

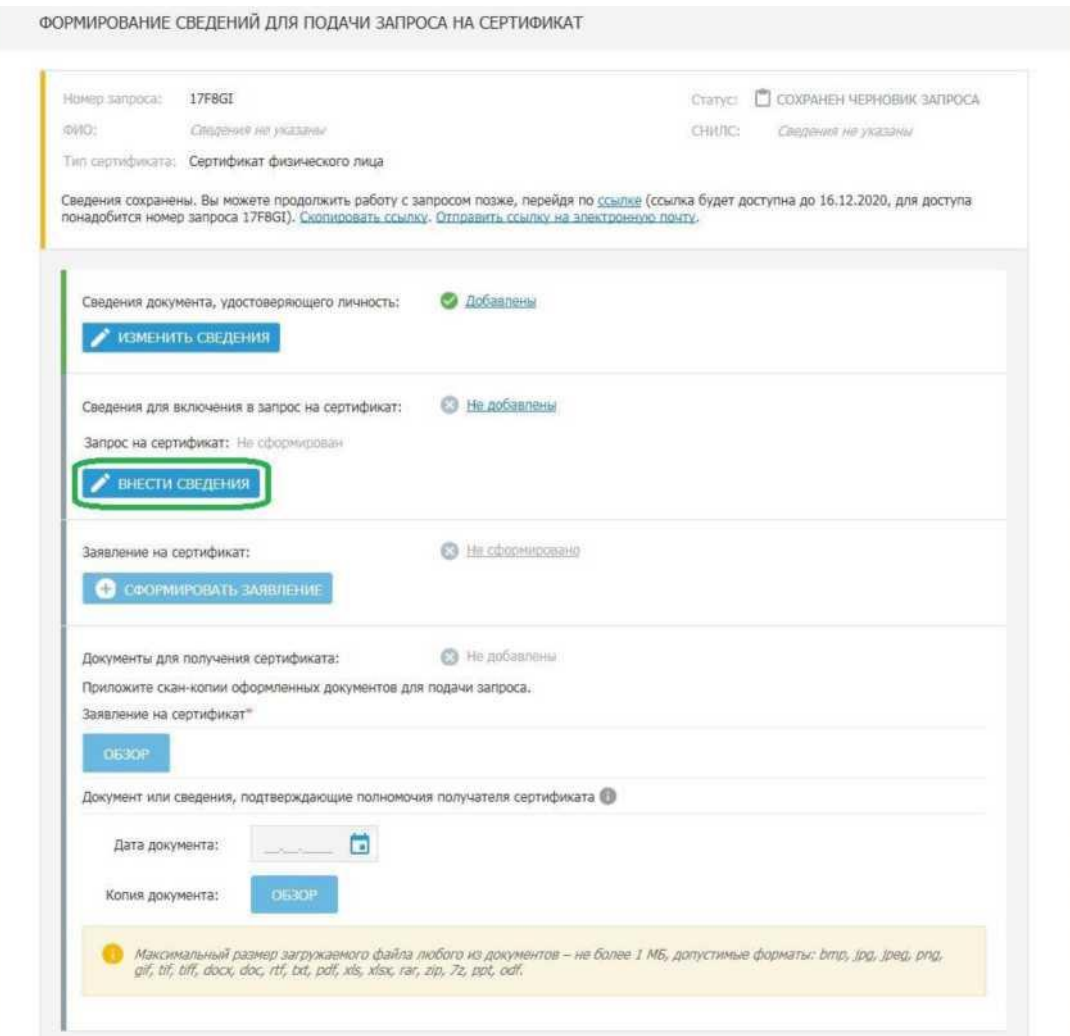

11. В открывшемся окне формирования запроса на сертификат в блоке выбора полномочий необходимо проставить галочки в соответствии с перечнем информационных систем, в которых получатель сертификата уполномочен подписывать электронной подписью (подробнее смотрите далее). Набор отображаемых полей зависит от типа сертификата.

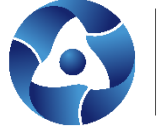

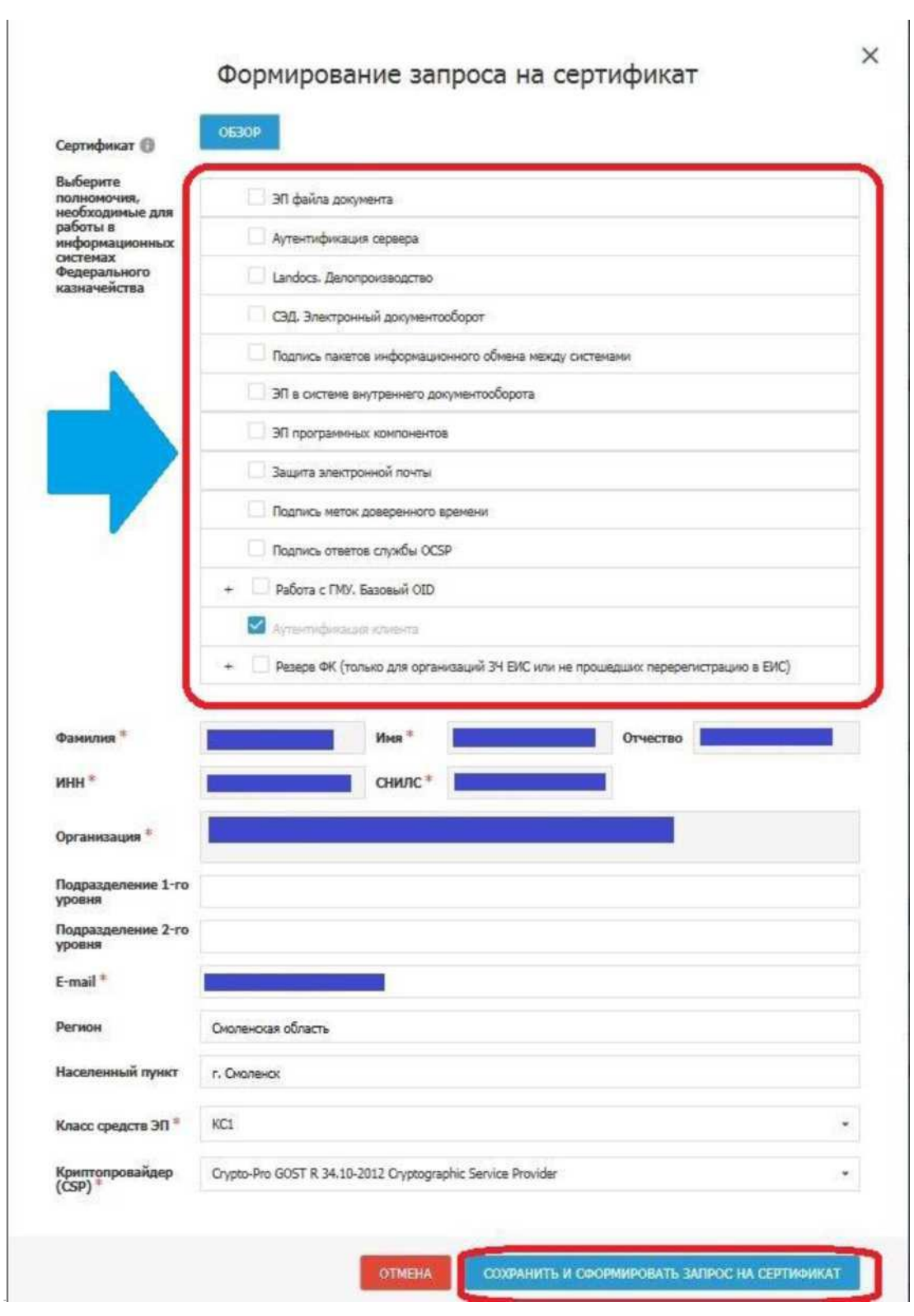

### **Для ЕИС:**

В соответствии с Порядком регистрации в ЕИС, утвержденным приказом Казначейства России от 30.12.2015 № 27н, для работы в ЕИС применяются сертификаты, выданные на имя физического лица. В сертификатах должна присутствовать роль «Аутентификация клиента» (галочка установлена по умолчанию).

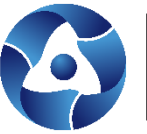

И Аутентификация клиента

Внимание! Для организаций, не включенных в открытую часть Сводного реестра или не прошедших перерегистрацию в ЕИС, необходимо проставлять полномочия из поля «Резерв ФК» (отдел режима секретности и безопасности информации, телефон для справок (4812) 38 - 97 - 62):

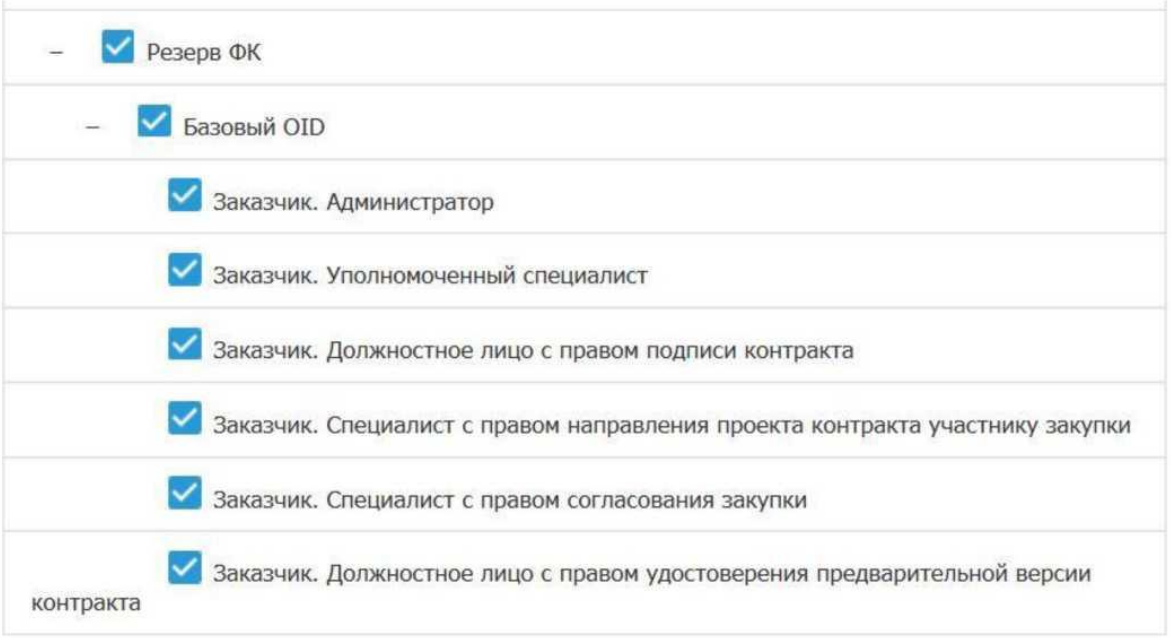

## **Для сайта ГМУ:**

Для работы на сайте bus.gov.ru раскрыть поле «Работа с ГМУ» и проставить галочки по ролям владельца ключа ЭП. В данном примере указан частный случай, подробнее о ролях владельца ключа ЭП можно узнать в Руководстве пользователя ООС на сайте [http://bus.gov.ru:](http://bus.gov.ru/)

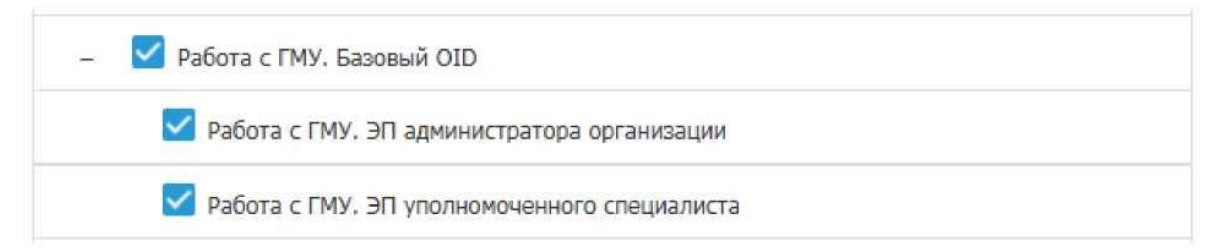

Поле «Учетный номер организации ГМУ» - учетный номер государственного (муниципального) учреждения. Обязательно к заполнению для работы на сайте ГМУ.

Поле должно содержать 13 символов. В поле возможен ввод только цифр. Можно уточнить на сайте ГМУ.

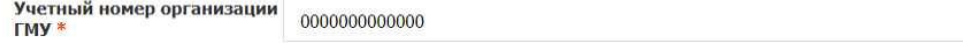

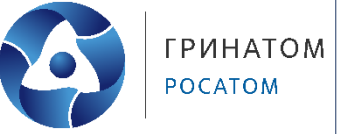

# **Для СУФД-online, ГИИС «Электронный бюджет», ГАС «Управление», ГИС ЕСГФК**:

Для работы в данных системах необходима роль «Аутентификация клиента» (галочка установлена по умолчанию).

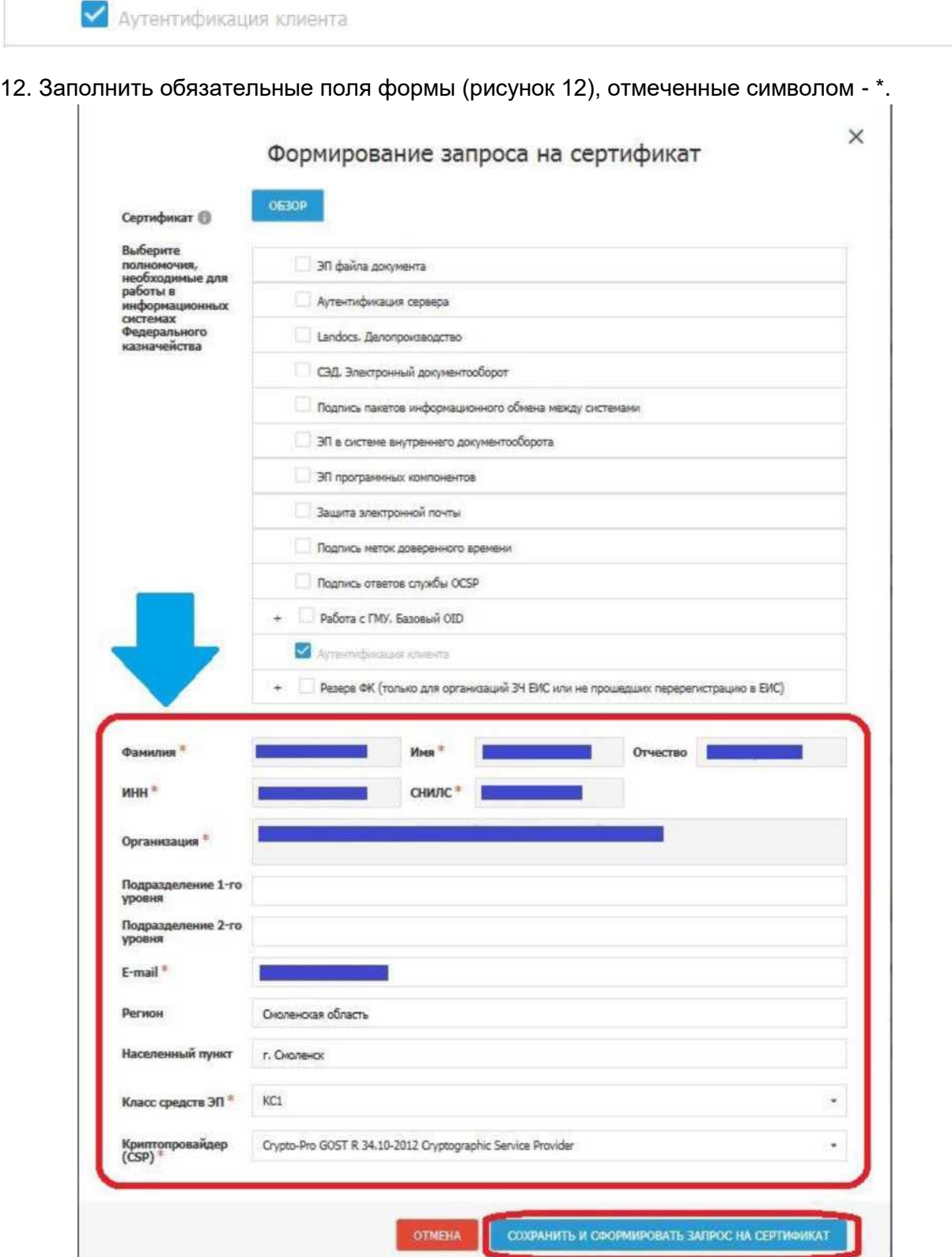

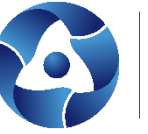

13. Вставить ключевой носитель (перечень ключевых носителей размещен на сайте Управления в разделе ГИС\Удостоверяющий центр\Типы поддерживаемых носителей) на который будет сформирован ключ ЭП;

14. В окне формирования запроса на сертификат нажать на кнопку «Сохранить и сформировать запрос на сертификат»;

В случае появления предупреждения нажать «Да»

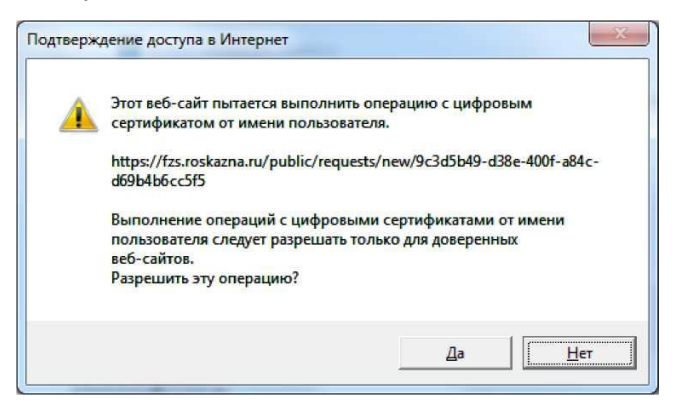

В появившемся окне выбора носителя, выбрать вставленный носитель.

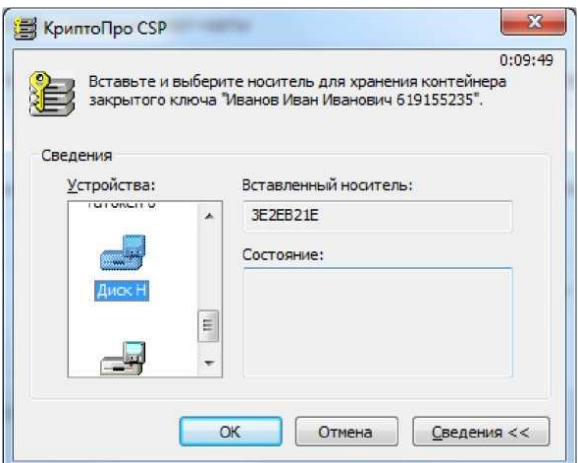

В окне КриптоПро CSP «Запроса на установку пароля на создаваемый контейнер» можно установить пароль.

В случае определения пароля для ключа ЭП, его ввод будет необходим перед каждой операцией обращения к ключу ЭП.

Внимание: Утерянный пароль на ключ ЭП не восстанавливается!

Допускается использование ключа ЭП без пароля, для этого поле ввода пароля не заполнять и нажать «ОК».

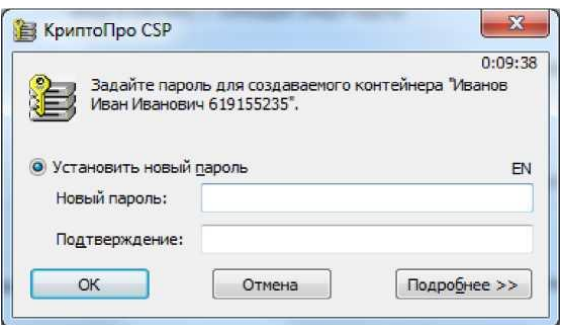

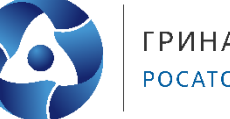

**ГРИНАТОМ** POCATOM

15. На данном этапе на ключевой носитель сформирован ключ ЭП

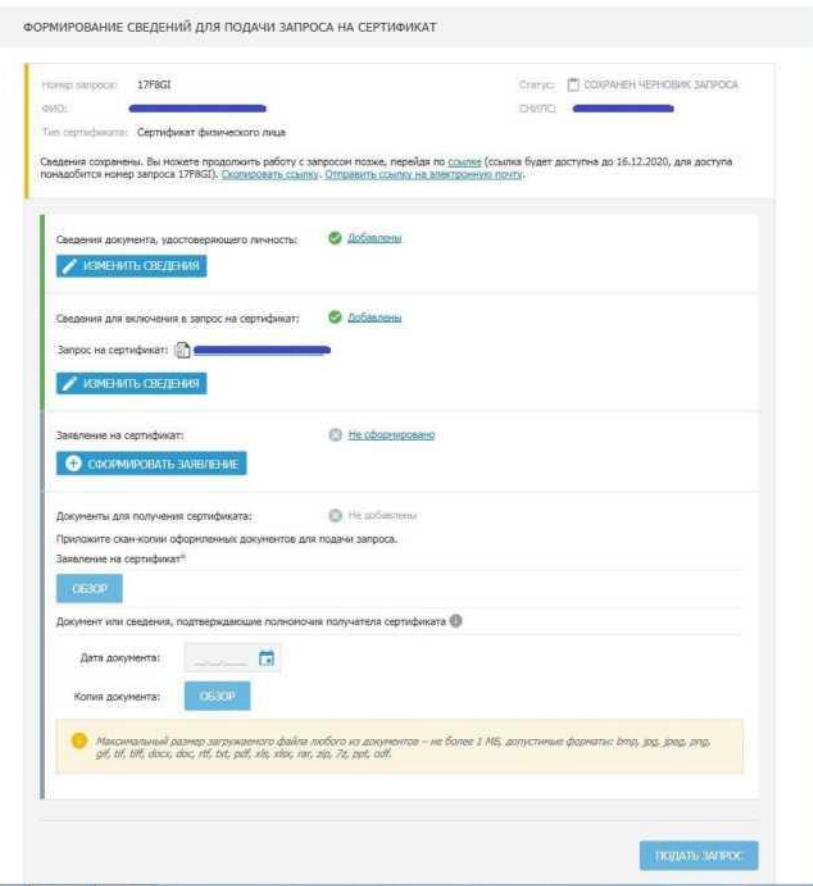

16. Рекомендуется сохранить номер запроса на получение сертификата и ссылку для доступа к карточке запроса на сертификат, это позволит внести изменения при обнаружении ошибок!

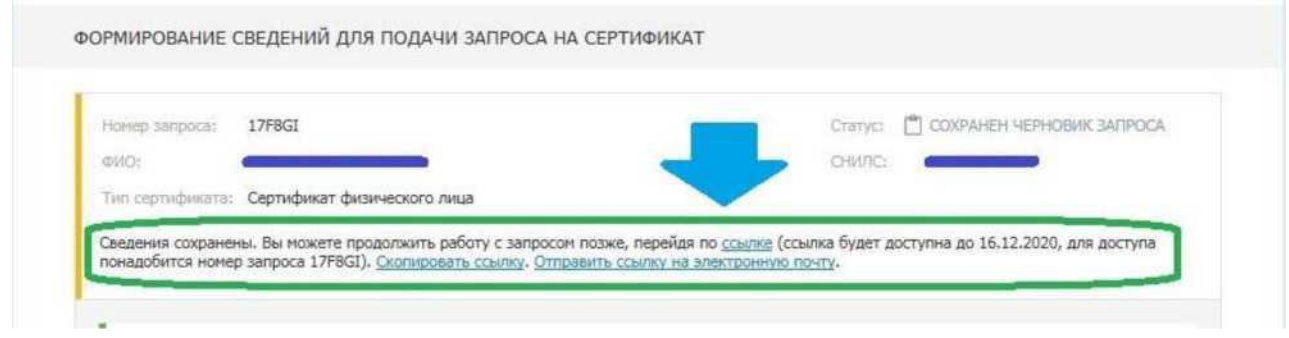

17. В окне формирования сведений для подачи запроса на сертификат нажать на кнопку «Сформировать заявление» в блоке «Заявление на сертификат»:

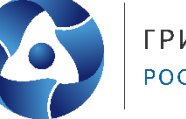

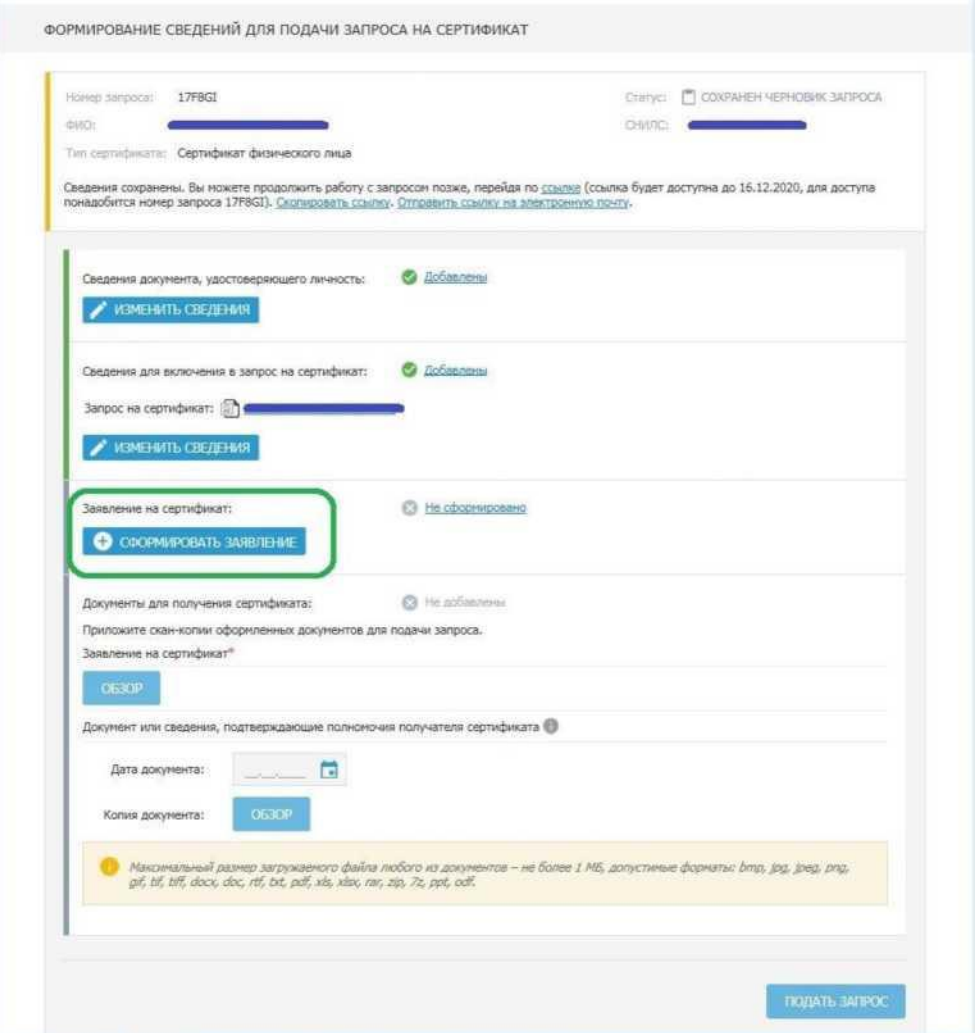

18. В открывшемся окне формирования заявления (рисунок 19) заполнить следующие поля заявления:

 название и реквизиты документа, подтверждающего полномочия лица, обратившегося за получением сертификата (подробнее см. пп.19, 20 инструкции);

должность владельца ключа ЭП.

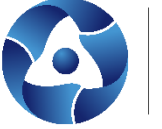

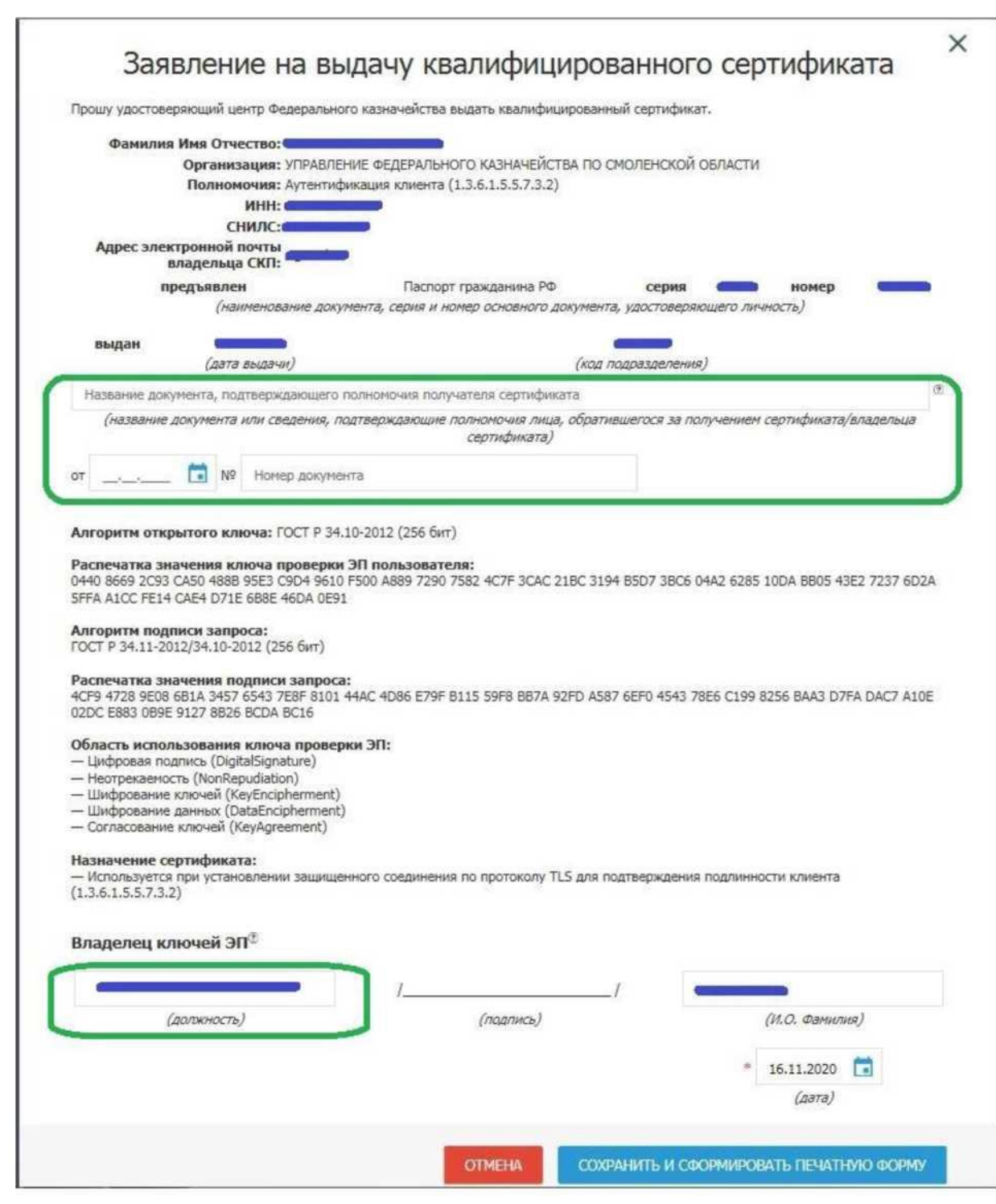

19. Если получатель сертификата является руководителем организации (лицо, информация о котором включена в ЕГРЮЛ как имеющего право без доверенности выполнять действия от имени юридического лица), поле «название и реквизиты документа, подтверждающего полномочия лица, обратившегося за получением сертификата» не заполняется.

20. На получателя сертификата, не являющегося в соответствии с ЕГРЮЛ руководителем организации, необходимо оформить и предоставить в Удостоверяющий центр Федерального казначейства (далее - УЦ ФК) документ, подтверждающий его полномочия обращаться за получением сертификата. Примерная форма доверенности размещена на сайте Управления в

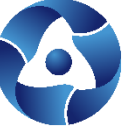

разделе ГИС\Удостоверяющий центр\Порядок получения сертификата по ссылке «Примерные образцы документов, подтверждающих полномочия получателя сертификата». Название и реквизиты доверенности необходимо заполнить в электронной форме заявления. Нажать "Сохранить и сформировать печатную форму».

21. В открывшемся окне с печатной формой заявления проверить корректность заполнения заявления. Распечатать заявление. Подписать (подпись владельца ключа ЭП), отсканировать заявление. Для возвращения к окну формирования сведений для подачи запроса на сертификат необходимо нажать «Закрыть».

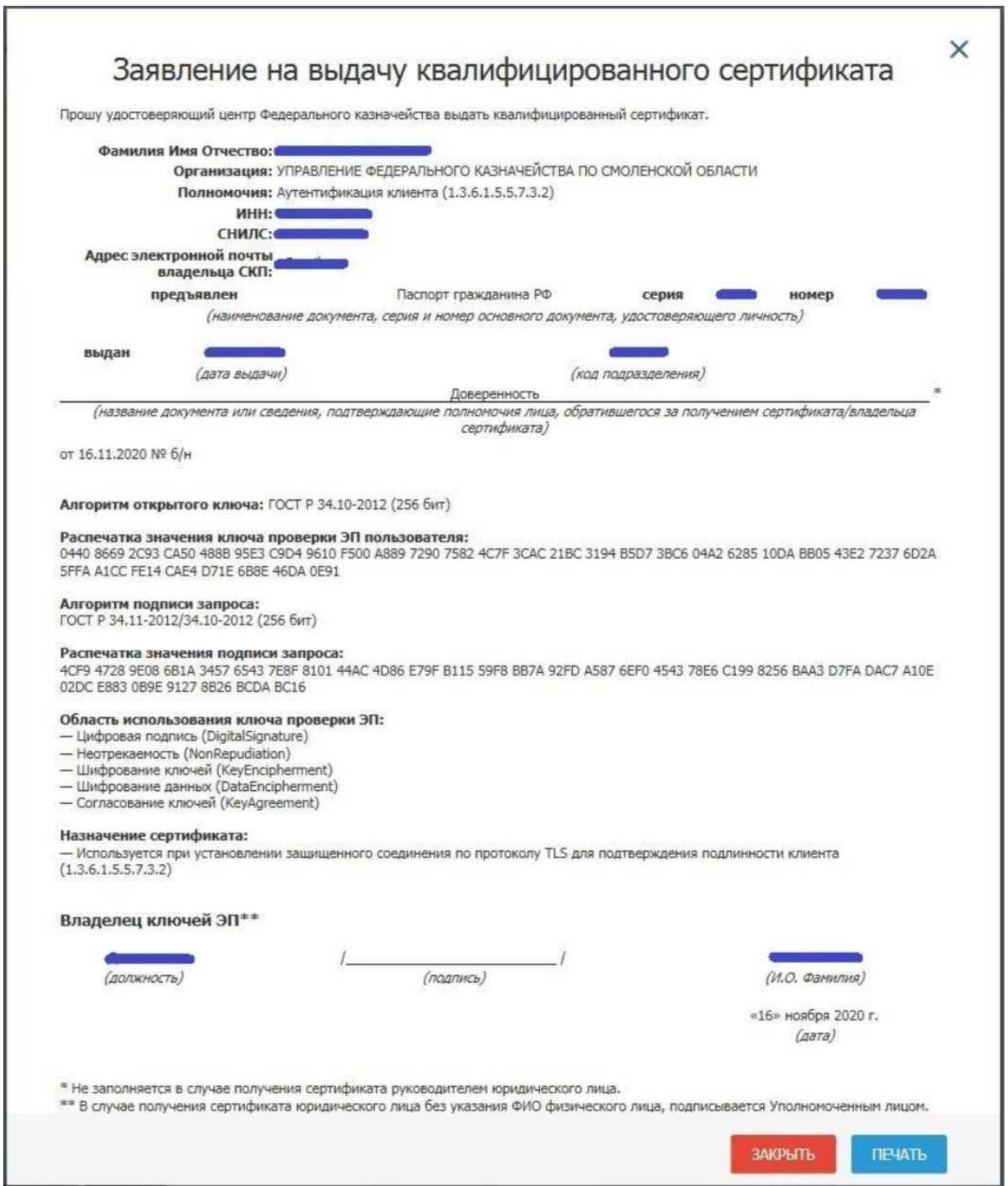

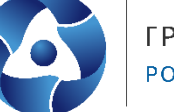

22. В окне формирования сведений для подачи запроса на сертификат нажать на кнопку «Обзор» и выбрать подписанную скан-копию сформированного заявления на сертификат и сканкопию документа, подтверждающего полномочия получателя сертификата (подробнее см. п. 20 инструкции), заполнить дату документа.

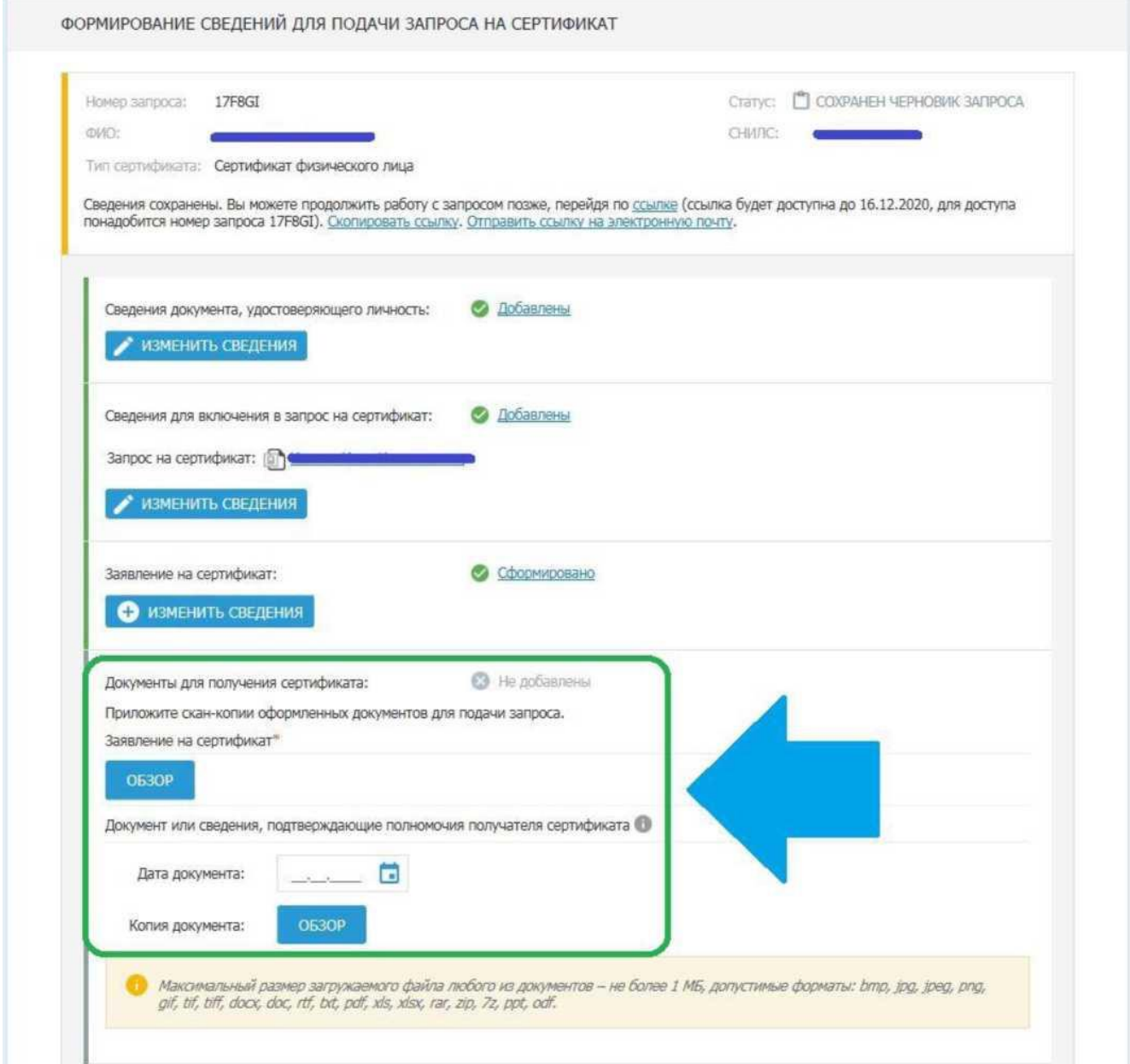

23. В окне формирования сведений для подачи запроса на сертификат (рисунок 22) нажать на кнопку «Подать запрос».

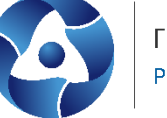

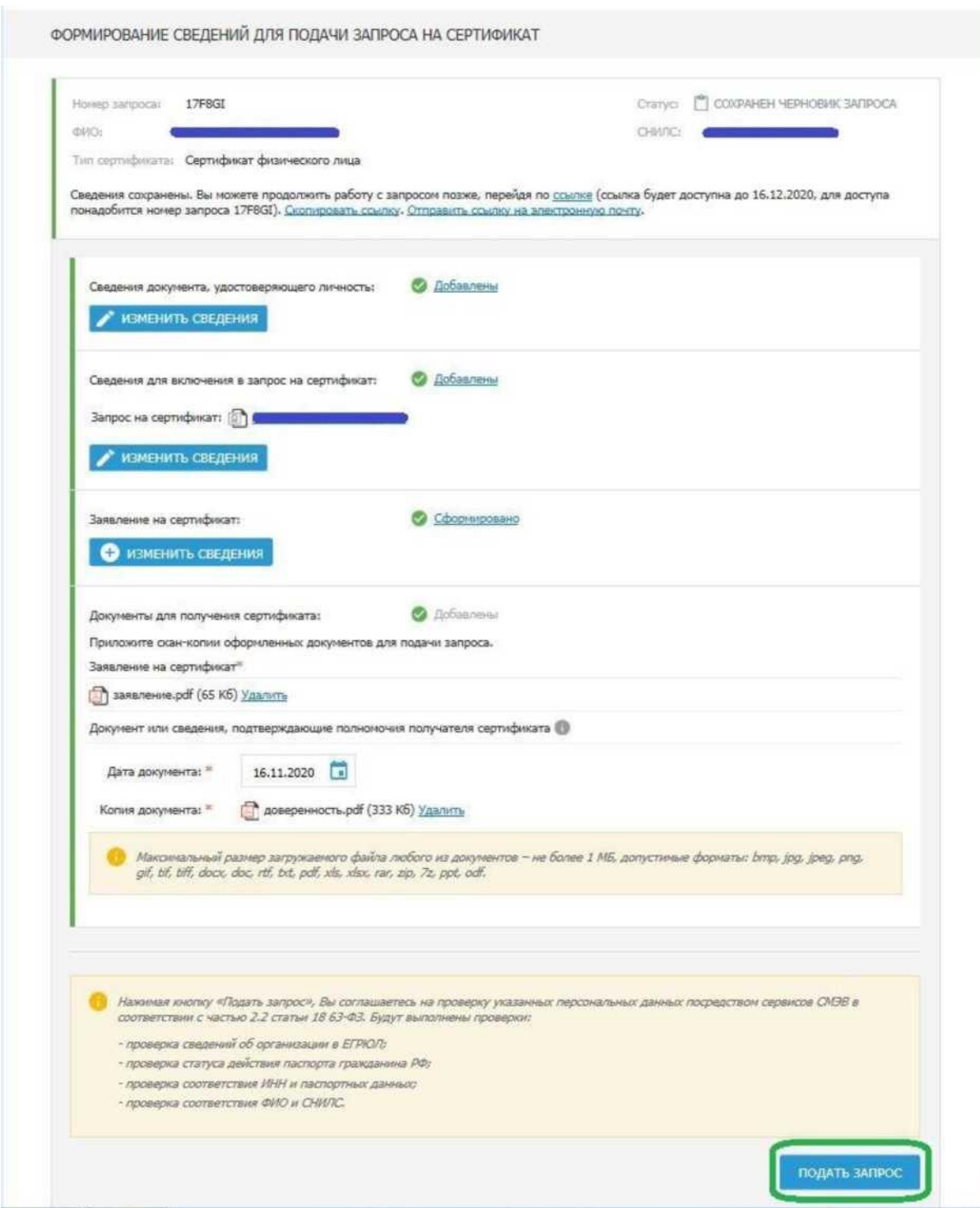

24. В открывшемся информационном окне нажать на кнопку «Да».

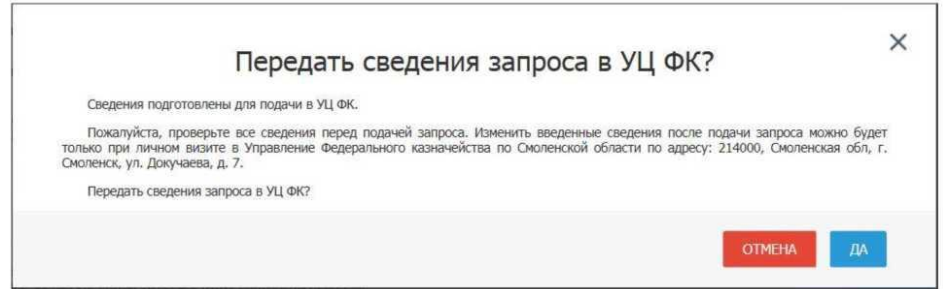

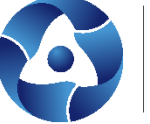

25. В соответствии с частью 3 статьи 7.2 Федерального закона от 27.07.2010 № 210-ФЗ «Об организации предоставления государственных и муниципальных услуг» после направления межведомственного запроса в СМЭВ срок подготовки ответа может составлять до 5 рабочих дней.

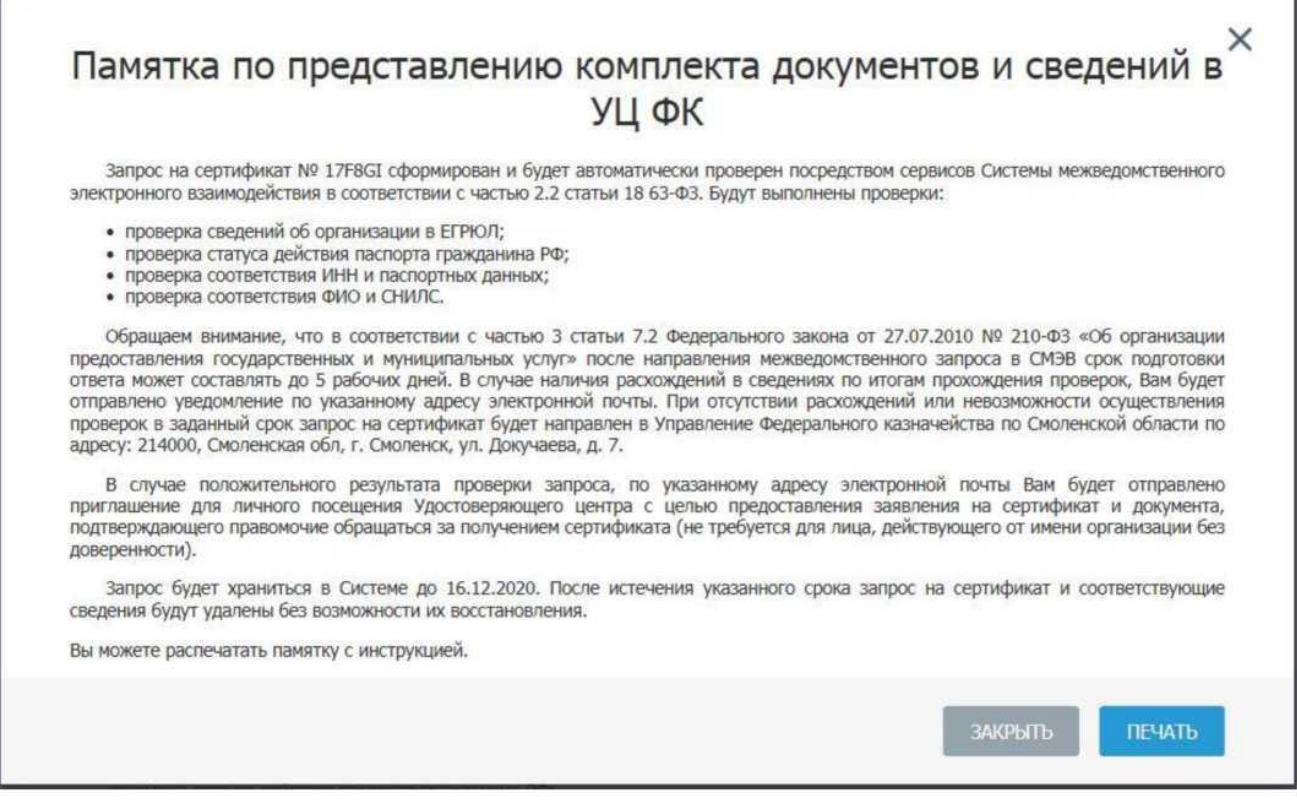

В случае наличия расхождений в сведениях по итогам прохождения проверок, Вам будет отправлено уведомление по указанному вами в запросе на получение сертификата адресу электронной почты. При отсутствии расхождений или невозможности осуществления проверок в заданный срок, запрос на сертификат будет направлен для рассмотрения оператору УЦ ФК.

В случае одобрения запроса оператором УЦ ФК, по указанному в вашем запросе адресу электронной почты будет отправлено приглашение для личного визита в УЦ ФК.

После получения приглашения для визита, получатель сертификата должен лично посетить Региональный центр регистрации Удостоверяющего центра Федерального казначейства (далее - РЦР) или Удаленные региональные центры регистрации для подачи документов на получение сертификата в УЦ ФК, сканированные копии которых были подгружены на Портале заявителя для предварительного просмотра. При себе получатель сертификата должен иметь документ, удостоверяющий личность - паспорт.

Информацию о работе РЦР можно узнать на сайте Управления в разделе **ГИС\ Удостоверяющий центр\Контакты.**